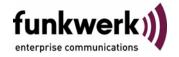

User's Guide bintec R4100 / R4300 VolP

Copyright <sup>©</sup> July 17, 2006 Funkwerk Enterprise Communications GmbH Version 0.9

#### **Purpose**

This document is part of the user's guide to the installation and configuration of bintec gateways running software release 7.4.5 or later. For up-to-the-minute information and instructions concerning the latest software release, you should always read our Release Notes, especially when carrying out a software update to a later release level. The latest Release Notes can be found at www.funkwerkec.com.

#### Liability

While every effort has been made to ensure the accuracy of all information in this manual, Funkwerk Enterprise Communications GmbH cannot assume liability to any party for any loss or damage caused by errors or omissions or by statements of any kind in this document and is only liable within the scope of its terms of sale and delivery.

The information in this manual is subject to change without notice. Additional information, changes and Release Notes for bintec gateways can be found at www.funkwerk-ec.com.

As multiprotocol gateways, bintec gateways set up WAN connections in accordance with the system configuration. To prevent unintentional charges accumulating, the operation of the product should be carefully monitored. Funkwerk Enterprise Communications GmbH accepts no liability for loss of data, unintentional connection costs and damages resulting from unsupervised operation of the product.

#### Trademarks

bintec and the bintec logo are registered trademarks of Funkwerk Enterprise Communications GmbH.

Other product names and trademarks mentioned are usually the property of the respective companies and manufacturers.

## Copyright

All rights are reserved. No part of this publication may be reproduced or transmitted in any form or by any means - graphic, electronic, or mechanical - including photocopying, recording in any medium, taping, or storage in information retrieval systems, without the prior written permission of Funkwerk Enterprise Communications GmbH. Adaptation and especially translation of the document is inadmissible without the prior consent of Funkwerk Enterprise Communications GmbH.

## **Guidelines and standards**

bintec gateways comply with the following guidelines and standards:

R&TTE Directive 1999/5/EG

CE marking for all EU countries and Switzerland

You will find detailed information in the Declarations of Conformity at www.funkwerk-ec.com.

## How to reach Funkwerk **Enterprise Communications GmbH**

Funkwerk Enterprise Communications GmbH

Suedwestpark 94 D-90449 Nuremberg

Germany

Telephone: +49 180 300 9191 0

Fax: +49 180 300 9193 0 Internet: www.funkwerk-ec.com Bintec France

6/8 Avenue de la Grande Lande

F-33174 Gradignan

France

Telephone: +33 5 57 35 63 00

Fax: +33 5 56 89 14 05

Internet: www.bintec.fr

| 1 | VolP Menu                           | 3  |
|---|-------------------------------------|----|
| 2 | Application Level Gateway Submenu   | 5  |
| 3 | MGCP Terminal configuration Submenu | 9  |
| 4 | SIP Terminal configuration Submenu  | 11 |
|   | Index: VoIP                         | 13 |

bintec User's Guide VoIP

2

## 1 VolP Menu

The fields of the VoIP menu are described below.

```
R4100 Setup Tool Funkwerk Enterprise Communications GmbH [VOIP]: Configuration MyGateway

Application Level Gateways >
```

This menu is for configuring your gateway's Voice-over-IP (VoIP) functions.

Voice over IP uses the ➤➤ IP protocol for voice and video transmission and not just for data transfer.

The main difference over conventional telephony is that the voice information is not transmitted over a switched connection in a telephone network, but divided into data packets by the Internet protocol and these packets passed to the destination over undefined paths in a network. This technology uses the infrastructure of an existing network for voice transmission and shares this with other communication services.

The VoIP menu provides access to the submenu APPLICATION LEVEL GATEWAYS.

## 2 Application Level Gateway Submenu

The APPLICATION LEVEL GATEWAY submenu is described below.

In order to allow IP telephones a connection to a VoIP provider, your gateway provides a SIP and MGCP Proxy which carries out the necessary NAT and firewall port mappings.

Proxy configuration is carried out in the **VoIP** → **APPLICATION LEVEL GATEWAY** menu.

| R4100 Setup Tool Funkwerk Enterprise Communications GmbH [VOIP][ALG]: Application Level Gateway configuration MyGateway |      |         |                  |                |  |
|----------------------------------------------------------------------------------------------------|------|---------|------------------|----------------|--|
| Terminal administration  MGCP Terminal configuration > SIP Terminal configuration >                                     |      |         |                  |                |  |
| Description                                                                                                    | Туре | Status  | Destination Port | LLT            |  |
| SIP TCP 5060                                                                                                    | SIP  | disable |                  | On<br>On<br>On |  |
| ADD                                                                                                    |      | DELETE  | EXIT             |                |  |

By choosing an existing proxy or via **ADD**, you access the menu for proxy configuration.

```
R4100 Setup Tool Funkwerk Enterprise Communications GmbH [VOIP] [ALG] [ADD]: Application Level Gateway MyGateway

Application Level Gateway settings:

Description NEW Gateway SIP
Adminstatus enable Destination Port 9999
Protocol udp
Low Latency Transmission on CANCEL
```

The **APPLICATION LEVEL GATEWAY** → **ADD/EDIT** menu consists of the following fields:

| Field       | Description                                                                  |  |  |
|-------------|------------------------------------------------------------------------------|--|--|
| Description | Here you enter a proxy description.                                          |  |  |
| Proxy Type  | Here you choose the protocol the proxy is to relay. Available protocols are: |  |  |
|             | ■ MGCP                                                                       |  |  |
|             | ■ SIP.                                                                       |  |  |
| Adminstatus | Here you choose whether to activate the proxy. Available choices are:        |  |  |
|             | ■ enable (default)                                                           |  |  |
|             | disable.                                                                     |  |  |

| Field            | Description                                                                                                    |
|------------------|----------------------------------------------------------------------------------------------------|
| Destination Port | Here you specify the port on which the VoIP provider listens for SIP or MGCP connections.                                             |
|                  | You need to create a proxy for every port VoIP clients from your LAN should be allowed to connect to. Ports may be provider specific. |
|                  | Default is 2427.                                                                                                    |

Table 2-1: APPLICATION LEVEL GATEWAY → ADD/EDITmenu fields

The **APPLICATION LEVEL GATEWAY** menu provides access to the following submenus:

- MGCP TERMINAL CONFIGURATION
- SIP TERMINAL CONFIGURATION

# 3 MGCP Terminal configuration Submenu

## The MGCP TERMINAL CONFIGURATION submenu is described below.

| R4100 Setup<br>[VOIP][ALG] | Tool<br>[MGCP]: Conne               |  | -                                        | Communications GmbH MyGateway |  |
|----------------------------|-------------------------------------|--|------------------------------------------|-------------------------------|--|
| All known                  | All known connected MGCP Terminals: |  |                                          |                               |  |
| Ident                      | Alias                               |  | IP-Address                               | Gateway<br>                   |  |
|                            | DELETE                              |  | EXIT                                     |                               |  |
|                            |                                     |  | na na na na na na na na na na na na na n |                               |  |

In **MGCP TERMINAL CONFIGURATION** you can survey the MGCP clients currently connected through your gateway as well as those that have successfully connected through your gateway before.

The menu serves as a display of clients known to the gateway and of basic connection parameters. You can remove unneeded or undesired clients, though.

The list of known clients is stored on the gateway so that all NAT and Firewall settings can be recreated after a reboot. VoIP clients inside your LAN will be reachable from the outside again immediately after the reboot, even if they have not yet registered with the proxy again.

## 4 SIP Terminal configuration Submenu

## The SIP TERMINAL CONFIGURATION submenu is described below.

| R4100 Setu<br>[VOIP][ALG | p Tool<br>[SIP]: Connec |            | -          | Communications GmbH MyGateway |
|--------------------------|-------------------------|------------|------------|-------------------------------|
| All known                | connected SIF           | Terminals: |            |                               |
| Ident                    | Alias                   | Status     | IP-Address | Gateway                       |
|                          |                         |            |            |                               |
|                          |                         |            |            |                               |
|                          |                         |            |            |                               |
|                          |                         |            |            |                               |
|                          | DELETE                  |            | EXIT       |                               |
|                          |                         |            |            |                               |

In **SIP TERMINAL CONFIGURATION** you can survey the SIP clients currently connected through your gateway as well as those that have successfully connected through your gateway before.

The menu serves as a display of clients known to the gateway and of basic connection parameters. You can remove unneeded or undesired clients, though.

The list of known clients is stored on the gateway so that all NAT and Firewall settings can be recreated after a reboot. VoIP clients inside your LAN will be reachable from the outside again immediately after the reboot, even if they have not yet registered with the proxy again.

12

## **Index: VolP**

| Н | H.323 standard               | 3 |
|---|------------------------------|---|
| P | Proxy Settings               | 6 |
| R | Real-time behavior           | 3 |
| V | Voice and video transmission | 3 |

VoIP bintec User's Guide

13